# ון ופכול

# **ApexSQL® Compare 2021.x**

# Release Notes

These release notes provide information about the ApexSQL® Compare 2021.x which is a major release.

Topics:

- About ApexSQL Compare
- New features
- Getting Started
- System requirements
- Supported platforms
- Product licensing
- Release History
- About us

# **About ApexSQL Compare**

ApexSQL Compare is a tool that can compare files, SQL Server objects, and folders. It can also be integrated as an add-in into SQL Server Management Studio and Visual Studio or it can be used directly from command line interface. It can perform two-way script comparison and create a merged file. Three comparison modes include Character, Line and Block comparison modes, along with the appropriate syntax highlighting.

# **New Features**

This version of ApexSQL Compare introduces the following new features, enhancements or deprecations:

### **Enhancements:**

• [New ApexSQL Updater allows users to configure advanced updating settings of all installed](https://knowledgebase.apexsql.com/how-to-auto-update-apexsql-tools-add-ins/)  [ApexSQL products.](https://knowledgebase.apexsql.com/how-to-auto-update-apexsql-tools-add-ins/)

### **Changes:**

- The application is now a part of the ApexSQL Compare and Sync Toolkit for SQL Server and ApexSQL DevOps Plus Toolkit for SQL Server bundles and requires activation.
- [Error handling and send logs functionality has been modified.](https://knowledgebase.apexsql.com/send-logs-feature-in-apexsql-tools/)

### **Known limitations:**

• SQL objects cannot be compared when using the Compare script command under the right-click menu in SQL Server Object Explorer of Visual Studio.

## **Getting Started**

• For further information about installation and getting started, please check the [Quest Knowledge](https://support.quest.com/apexsql-complete/kb)  [Base](https://support.quest.com/apexsql-complete/kb) or [ApexSQL Getting Started.](https://www.apexsql.com/getting_started.aspx)

## **System requirements**

Before installing or upgrading Short Product Name Version, ensure that your system meets the following minimum hardware and software requirements.

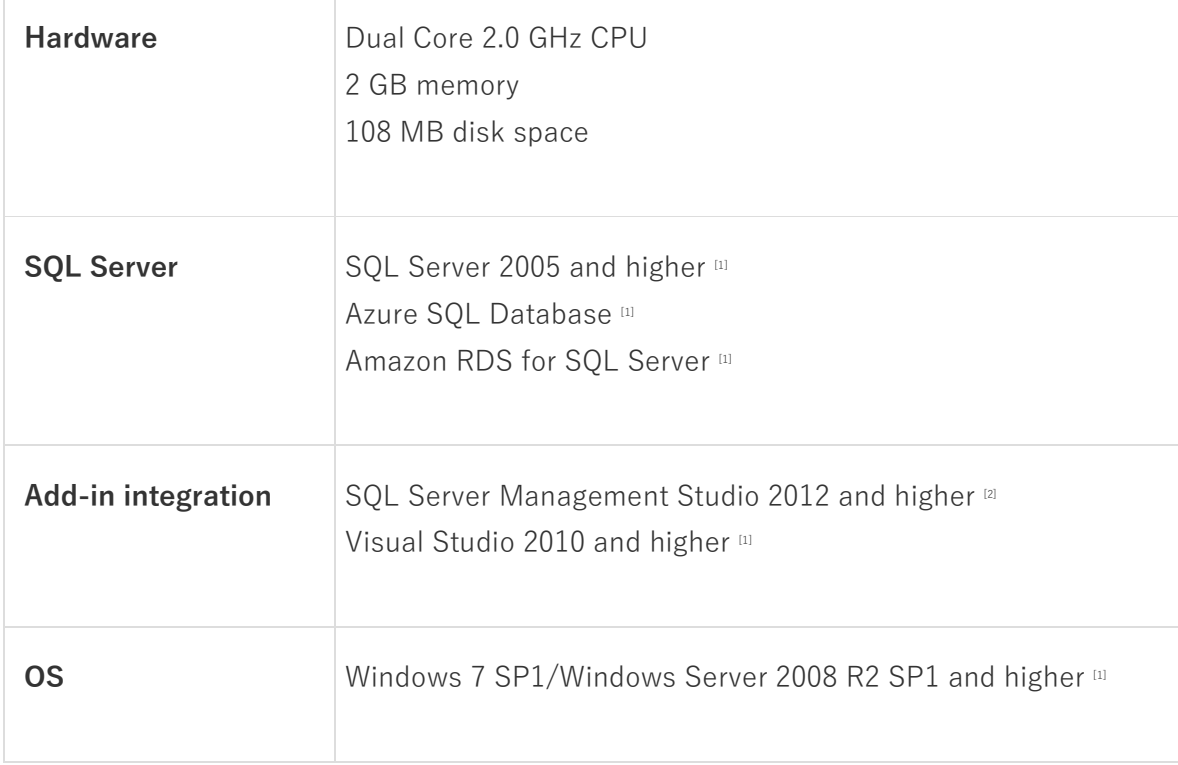

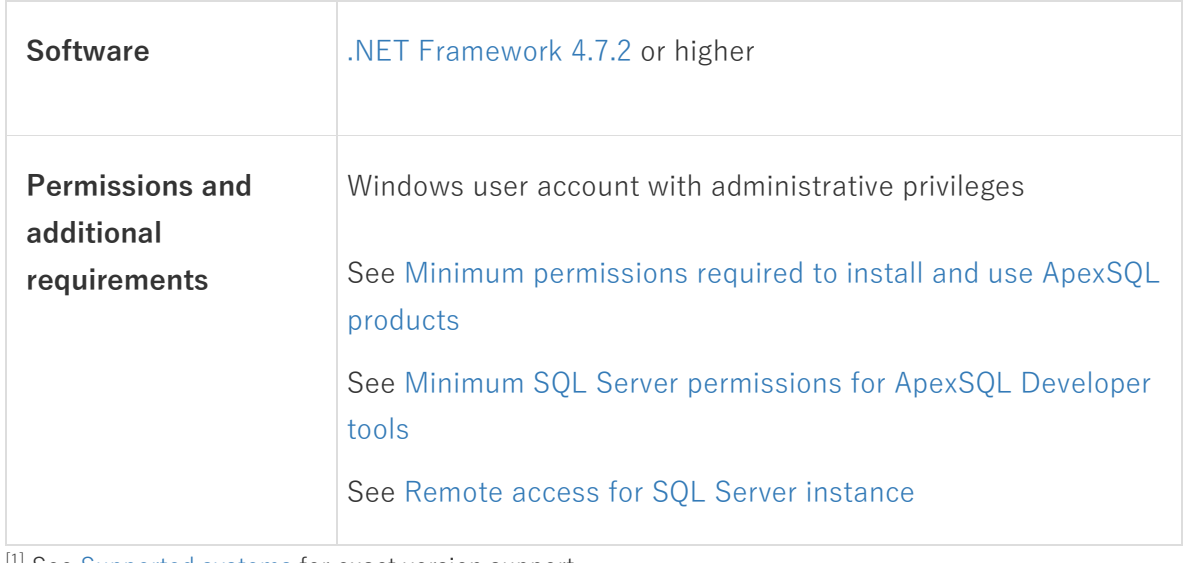

[1] See [Supported systems](https://www.apexsql.com/supported-software.aspx) for exact version support

[2] You can use the latest full-featured backwards compatible SQL Server Management Studio for free. Click [here](https://docs.microsoft.com/en-us/sql/ssms/download-sql-server-management-studio-ssms)

## **Supported platforms**

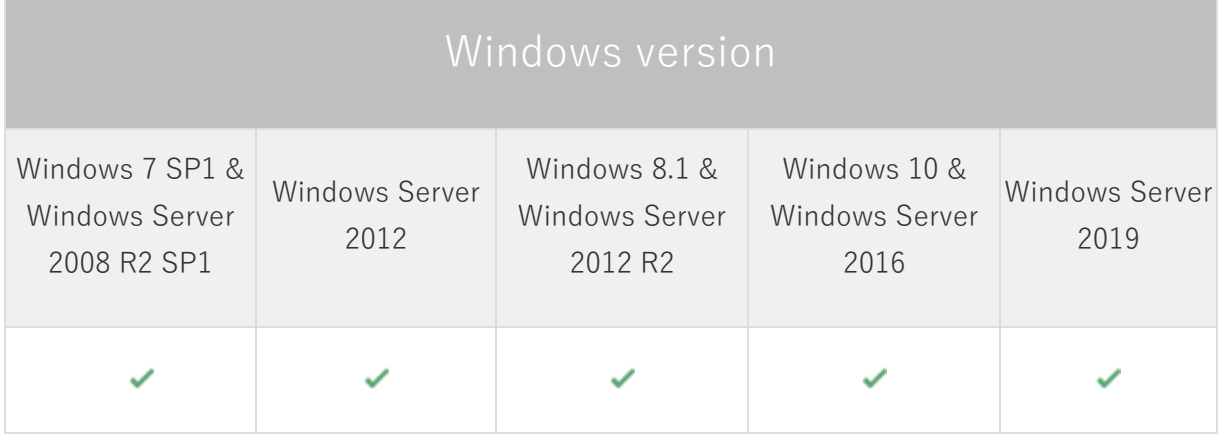

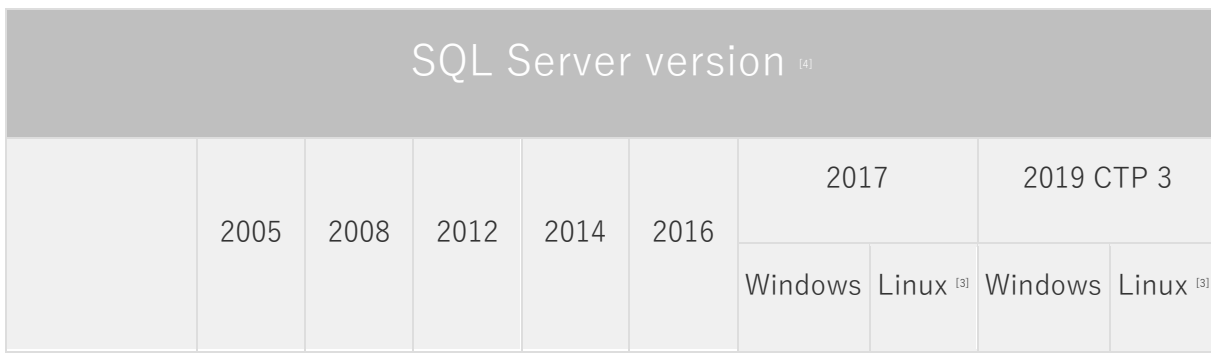

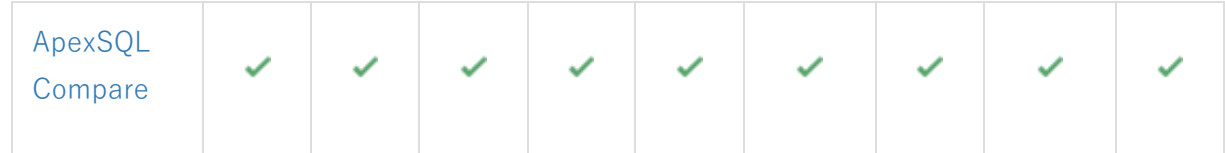

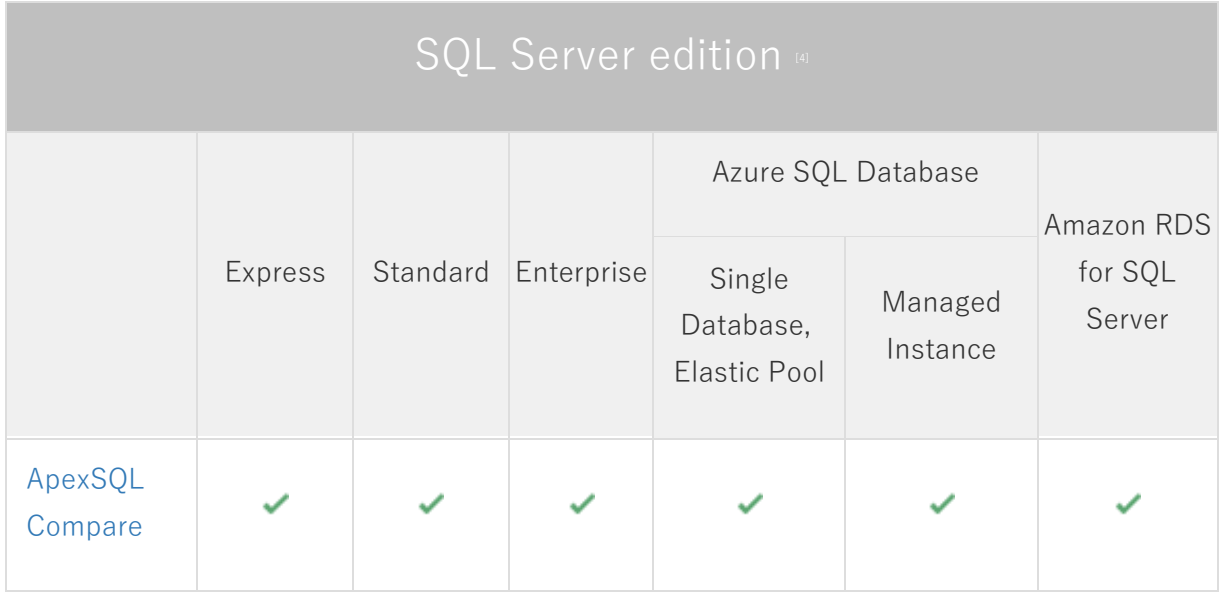

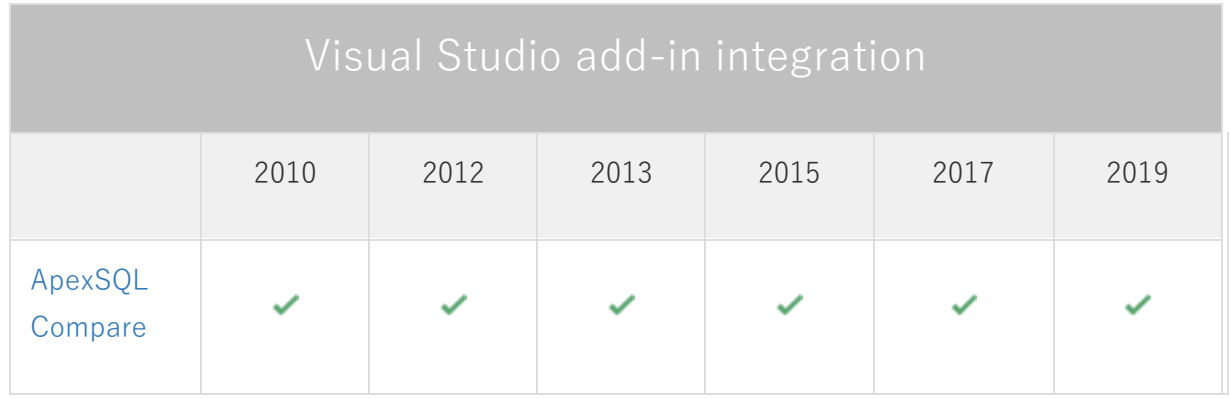

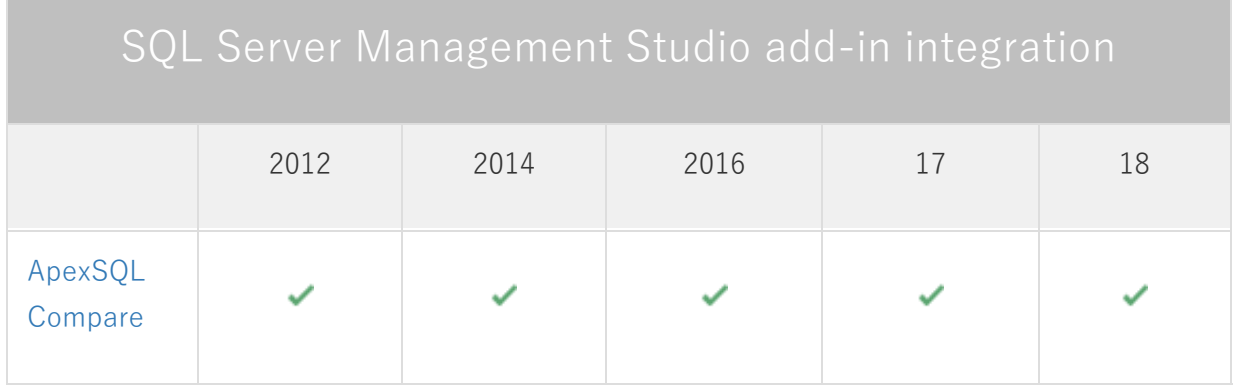

<sup>[3]</sup> Tested on Ubuntu 16.04

[4] Including Amazon EC2, Google Compute Engine, and Azure Virtual Machine cloud computing SQL Server instances.

## **Product licensing**

ApexSQL offers 2 types of licenses:

### **1. Individual license**

For applications licensed per user, an individual license is for the use of a single user only. This means that only 1 user can use 1 license. If there are multiple users, multiple licenses are needed.

For applications licensed per instance, an individual license is to be used on a single SQL Server instance only. If there are multiple instances, multiple licenses are needed.

### **2. Enterprise license**

An enterprise license can be activated on an unlimited number of instances and can be used by an unlimited number of users, without geographical limitations.

### **Release History** (release notes)

Release: 2021.01.0261

Date: November 02, 2020

#### **Enhancements:**

• [New ApexSQL Updater allows users to configure advanced updating settings of all installed](https://knowledgebase.apexsql.com/how-to-auto-update-apexsql-tools-add-ins/)  [ApexSQL products](https://knowledgebase.apexsql.com/how-to-auto-update-apexsql-tools-add-ins/)

#### **Changes:**

- The application is now a part of the ApexSQL Compare and Sync Toolkit for SQL Server and ApexSQL DevOps Plus Toolkit for SQL Server bundles and requires activation
- [Error handling and send logs functionality has been modified](https://knowledgebase.apexsql.com/send-logs-feature-in-apexsql-tools/)

#### **Known limitations:**

SQL objects cannot be compared when using the Compare script command under the right-click menu in SQL Server Object Explorer of Visual Studio

Release: 2020.02.0252

Date: Oct 09, 2020

Fixes:

• 192543: The custom file name set under the Output tab in the Options window is not saved; the default name is used when exporting an HTML file from the main application window and in the Save as automation script window

Release: 2020.01.0247

Date: Mar 17, 2020

Enhancements:

- [SQL Server 2019 support](https://blog.apexsql.com/sql-server-2019-ga-support-for-apexsql-products/)
- The Remove command is added as the right-click command in the recent file/folder list

Fixes:

- The Some Folder folder is created on the synchronized side, when the opposite one does not have folder in it
- Values from the previous comparison in Status bar are not changed when the new comparison is finished
- The old project remains hidden in the background, when the new project is initiated from the opened project
- The second file is not loaded instantly, when both left and right loaded files are empty
- The Find panel remains shown when the application is restarted
- The Word wrap option remains turned on when the application is restarted
- Merge view buttons in the File compare query window and under the ApexSQL Compare context menu are not synchronized when the Options window is opened and the Cancel button is clicked in SQL Server Management Studio
- Merge view buttons in the File compare query window and under the ApexSQL Compare context menu are not synchronized when the Options window is opened and the Cancel button is clicked in Visual Studio
- Moving scroll bars with mouse click and drag is not working properly in SQL Server Management Studio
- Moving scroll bars with mouse click and drag is not working properly in Visual Studio
- The File compare query window is closed even when the Cancel button is clicked in the "Save merged script file before closing?" message in SQL Server Management Studio
- The File compare query window is closed even when the Cancel button is clicked in the "Save merged script file before closing?" message in Visual Studio
- The ApexSQL Compare changes color (background) of the ApexSQL Complete windows and dialogs when installed
- Export to HTML option in the Automation script window does not update the script with the new HTML file name, unless focus is changed from that name text box to any other option in this window
- Scroll bar position is not updated when the Up and Down arrows are used in the Find panel
- Scrolling in the HTML report is very slow comparing to scrolling in the application
- The right-click context menu for folder comparison grid is not working on empty parts of panels
- The default highlight colors are different in the Options window from the ones in the Difference highlights dialog
- PostgreSQL file is set as default file type when saving the merge script of two compared SQL files
- The Merge view panel is hidden when the Refresh button from the Home tab is clicked
- The left and right file name are not shown when generating HTML report from the CLI

Changes:

- Dark theme is now used as the default application theme
- Save as dialogs are now inheriting the application theme

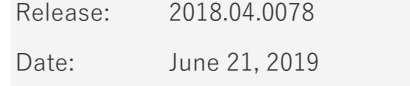

Changes:

• Software Transaction Agreement is added as a new step in the installation wizard and updated in accordance with <https://www.quest.com/legal/sta.aspx>

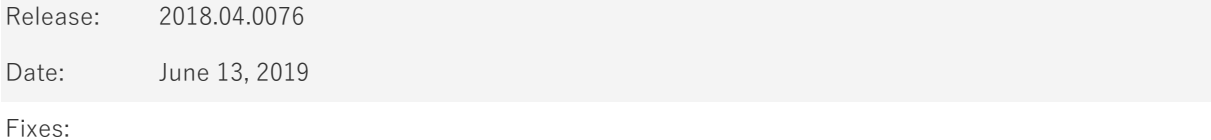

- The application doesn't integrate with SQL Server Management Studio 18 GA version
- "Object reference not set to an instance of an object" error is encountered when the OK button is clicked in the Connection options dialog after changing value for timeout options
- The application cannot be integrated in SQL Server Management Studio and Visual Studio via silent install
- The uninstall confirmation message box appears when the /verysilent and /suppressmsgboxes options from CLI are used

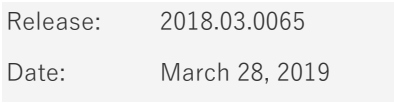

Enhancements:

- SQL Server 2019 CTP 2.0 support
- [SQL Server Management Studio 18 integration support](https://blog.apexsql.com/sql-server-management-studio-ssms-18-support-for-apexsql-tools-add-ins/)
- [Visual Studio 2019 integration support](https://blog.apexsql.com/visual-studio-2019-preview-support-for-apexsql-tools-add-ins/)
- [New error handling and send logs functionality](https://knowledgebase.apexsql.com/how-to-send-log-files-from-apexsql-tools/)
- [Improved application installer with a dark theme](https://blog.apexsql.com/the-new-apexsql-installer/)
- [New application icon](https://blog.apexsql.com/apexsql-tool-icons-screenshot-tour/)
- [Save automation script as a PowerShell script](https://knowledgebase.apexsql.com/save-project-as-automation-script/)
- [Active Directory support for:](https://blog.apexsql.com/using-apexsql-tools-with-azure-active-directory-authentication/)
	- o [Password authentication](https://blog.apexsql.com/using-apexsql-tools-with-azure-active-directory-authentication/)
	- o [Integrated authentication](https://blog.apexsql.com/using-apexsql-tools-with-azure-active-directory-authentication/)
	- o [Universal with MFA support authentication](https://blog.apexsql.com/using-apexsql-tools-with-azure-active-directory-authentication/)
- CLI switches:
	- o Left and right side logins for Azure Active Directory authentication [/ad1 and /ad2]

### Fixes:

- "Setup has detected that Visual Studio/SQL Server Management Studio is running on this machine" message is shown when VS/SSMS is running but it isn't checked for integration in the installation wizard
- The New comparison and Merge view options have the same shortcut combination under the Shortcuts tab in the Options window
- "Could not find a part of the path 'C:\Scripts\ScriptName.sql" error is encountered when one of the compared files is moved or deleted from the loaded location
- "Compared folders are equal" message is shown when one of the compared folders is moved or deleted from the loaded location
- The installation process is completed successfully even when Visual Studio version that was checked for integration is running
- Option changes in the Options window are remembered, even when the Cancel button is clicked or Esc key pressed
- All shortcuts are still active, even when they are disabled under the Shortcuts tab in the Options window
- The value for the Output type option under the Output tab in the Options window is not reverted when the Defaults button is clicked
- Redundant log files are attached in e-mail when the Send logs button is clicked in SQL Server Management Studio
- "Transparent colors are not supported" error is encountered when trying to set the transparent color for difference highlights
- "The application has stopped working" error is encountered when trying to load an object from Amazon RDS for SQL Server
- The add-in icons disappear in SQL Server Management Studio 2012 and 2014, when ApexSQL Plan add-in is installed
- File name template under the Output tab in the Options window is not reverted when the Defaults button is clicked
- The number of missing, additional, different and equal lines shown in the status bar is not correct
- SQL Server Management Studio's IntelliSense becomes disabled after installing the application's add-in

### Changes:

- Save as batch is now Automation script
- The application now requires Microsoft .NET framework 4.7.2

• ApexSQL parent menu of the add-in is now located under the Extensions main menu in Visual Studio 2019

Release: 2018.02.0036

Date: January 26, 2018

Fixes:

• The add-in icons disappear in SQL Server Management Studio 2012 and 2014 when installed in parallel with any other ApexSQL add-in product released after January 22, 2018

Release: 2018.01.0035

Date: December 20, 2017

Features:

- Integrated file editor
- Save as batch feature is added under the Save button from the Home tab
- [High DPI and 4K resolution support](https://blog.apexsql.com/4k-resolution-and-high-dpi-scaling-support-in-apexsql-tools-add-ins/)
- [Applied concepts of Visual Language Dictionary for Visual Studio for iconography, imagery, colors,](https://blog.apexsql.com/visual-language-dictionary-for-visual-studio-for-iconography-colors-and-other-visual-concepts-applied-in-apexsql-tools-add-ins/)  [menus, fonts, formatting and other GUI elements](https://blog.apexsql.com/visual-language-dictionary-for-visual-studio-for-iconography-colors-and-other-visual-concepts-applied-in-apexsql-tools-add-ins/)
- CLI switches:
	- o Set the file size type for the files that will be ignored with the /ignore\_bigger\_than switch  $[$  /fst]:
		- Byte
		- $R = KB$
		- MB
		- GB
		- TB
		- Default [dft] MB
	- o Set the author name for the comparison report [/auth]
	- o Set the legal information for the comparison report [/leg]

Fixes:

- Compared files are shown as equal, if the line ending of the compared files is different than Microsoft Windows
- HTML tags are overlapping in exported HTML report making it unreadable when two HTML files are compared
- The Export to HTML option does not work when two database objects are compared
- "Error on loading configuration file: C:\Users\UserName\AppData\Local\Temp\MergeDiff.Configuration.xml" error is encountered when any combination of CLI switches is executed
- A blank HTML report is generated through the CLI, when database objects are used for the comparison
- Missing the line numbers in HTML report
- Incorrect checkbox positioning for different lines in the comparison preview window when the Check all left or Check all right buttons are clicked
- Missing the option to choose whether to integrate to Windows Explorer or not, in the integration step of the installation wizard
- Horizontal scroll bar does not work in the HTML report if it's resized, so that status bar with difference number goes over the horizontal scroll bar
- SQL Server Management Studio stops working when any system user is right-clicked in Object Explorer and loaded for comparison
- SQL Server Management Studio stops working when the Check all left button is clicked
- "The process cannot access the file 'C:\FileName.txt'" error is encountered when the drop-down list for recent files is opened to select different file that is currently opened, after comparing two files
- "Both sides need to have loaded files in order to generate the merged script" message is shown upon starting the New comparison and previous comparison was closed without saving the merge script in SQL Server Management Studio
- The Show last opened project option is not loading the last opened project upon starting the application
- Merged script has inconsistent line ending if the Word wrap option is not checked upon the opening of merged script
- The add-in theme color in SQL Server Management Studio and Visual Studio is changed to white theme when default options are loaded in the Options dialog
- "The file does not exist or it has been removed" message is shown when trying to delete a path under the File compare dialog
- "ApexSQLCompare\_InstPackage" warning message is shown in Visual Studio 2017 during the unistallation of the application
- "Compared folder are equal" message is shown when editing current project and the Cancel button is clicked
- The path from the previously loaded scripts stays in the dropdown box even if new scripts are loaded from the Object Explorer pane
- The Browse button for the Export folder under the Output tab in the Options window doesn't open the default specified path
- Changed project options are remembered when the Cancel button is clicked while editing the current project
- Changed options in the Options window are remembered when the Cancel button is clicked

### Changes:

• CLI switches /username1 and /username2 are now /user1 and /user2 respectively

# **About us**

Quest creates software solutions that make the benefits of new technology real in an increasingly complex IT landscape. From database and systems management, to Active Directory and Office 365 management, and cyber security resilience, Quest helps customers solve their next IT challenge now. Around the globe, more than 130,000 companies and 95% of the Fortune 500 count on Quest to deliver proactive management and monitoring for the next enterprise initiative, find the next solution for complex Microsoft challenges and stay ahead of the next threat. Quest Software. Where next meets now. For more information, visit [www.quest.com.](https://www.quest.com/)

# **Contacting Quest**

For sales or other inquiries, visi[t www.quest.com/contact](http://www.quest.com/contact)

# **Technical Support Resources**

Technical support is available to Quest customers with a valid maintenance contract and customers who have trial versions. You can access the Quest Support Portal at [https://support.quest.com.](https://support.quest.com/)

The Support Portal provides self-help tools you can use to solve problems quickly and independently, 24 hours a day, 365 days a year. The Support Portal enables you to:

- Submit and manage a Service Request
- View Knowledge Base articles
- Sign up for product notifications
- Download software and technical documentation
- View how-to-videos
- Engage in community discussions
- Chat with support engineers online
- View services to assist you with your product.

#### **© 2020 Quest Software Inc.**

#### **ALL RIGHTS RESERVED.**

This guide contains proprietary information protected by copyright. The software described in this guide is furnished under a software license or nondisclosure agreement. This software may be used or copied only in accordance with the terms of the applicable agreement. No part of this guide may be reproduced or transmitted in any form or by any means, electronic or mechanical, including photocopying and recording for any purpose other than the purchaser's personal use without the written permission of Quest Software Inc.

The information in this document is provided in connection with Quest Software products. No license, express or implied, by estoppel or otherwise, to any intellectual property right is granted by this document or in connection with the sale of Quest Software products. EXCEPT AS SET FORTH IN THE TERMS AND CONDITIONS AS SPECIFIED IN THE LICENSE AGREEMENT FOR THIS PRODUCT, QUEST SOFTWARE ASSUMES NO LIABILITY WHATSOEVER AND DISCLAIMS ANY EXPRESS, IMPLIED OR STATUTORY WARRANTY RELATING TO ITS PRODUCTS INCLUDING, BUT NOT LIMITED TO, THE IMPLIED WARRANTY OF MERCHANTABILITY, FITNESS FOR A PARTICULAR PURPOSE, OR NON-INFRINGEMENT. IN NO EVENT SHALL QUEST SOFTWARE BE LIABLE FOR ANY DIRECT, INDIRECT, CONSEQUENTIAL, PUNITIVE, SPECIAL OR INCIDENTAL DAMAGES (INCLUDING, WITHOUT LIMITATION, DAMAGES FOR LOSS OF PROFITS, BUSINESS INTERRUPTION OR LOSS OF INFORMATION) ARISING OUT OF THE USE OR INABILITY TO USE THIS DOCUMENT, EVEN IF QUEST SOFTWARE HAS BEEN ADVISED OF THE POSSIBILITY OF SUCH DAMAGES. Quest Software makes no representations or warranties with respect to the accuracy or completeness of the contents of this document and reserves the right to make changes to specifications and product descriptions at any time without notice. Quest Software does not make any commitment to update the information contained in this document.

If you have any questions regarding your potential use of this material, contact:

Quest Software Inc.

Attn: LEGAL Dept

4 Polaris Way

Aliso Viejo, CA 92656

Refer to our Web site [\(https://www.quest.com\)](https://www.quest.com/) for regional and international office information.

#### **Patents**

Quest Software is proud of our advanced technology. Patents and pending patents may apply to this product. For the most current information about applicable patents for this product, please visit our website at [https://www.quest.com/legal.](https://www.quest.com/legal) 

#### **Trademarks**

Quest, the Quest logo, and Join the Innovation are trademarks and registered trademarks of Quest Software Inc. For a complete list of Quest marks, visi[t https://www.quest.com/legal/trademark-information.aspx.](https://www.quest.com/legal/trademark-information.aspx) All other trademarks and registered trademarks are property of their respective owners.

#### **Legend**

**CAUTION: A CAUTION icon indicates potential damage to hardware or loss of data if instructions are not followed.**

**IMPORTANT**, **NOTE**, **TIP**, **MOBILE**, or **VIDEO:** An information icon indicates supporting information.